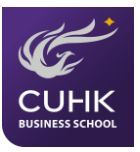

# **SharePoint User Manual For Undergraduate Business Students**

Prepared by the Undergraduate Office (UGO), CUHK Business School

Last update in September 2017

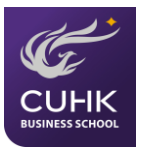

# **Table of Contents**

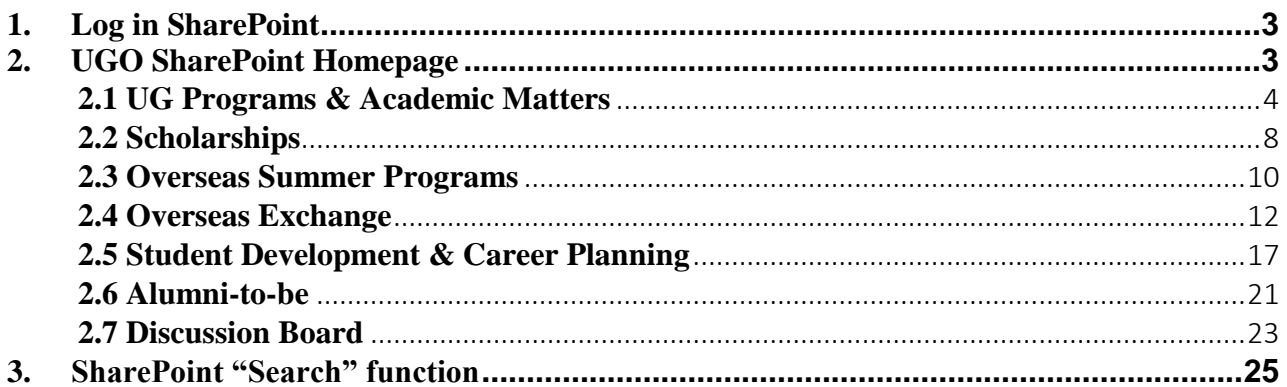

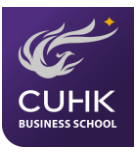

# <span id="page-2-0"></span>**1. Log in SharePoint**

- 1.1 Go to<https://mycuhk.sharepoint.com/sites/faculty.BA.UGO>
- 1.2 Input your "Email" and "Password", click  $\overline{\phantom{a}}$  sign in to access the SharePoint site. (Ref.: Pic 1)

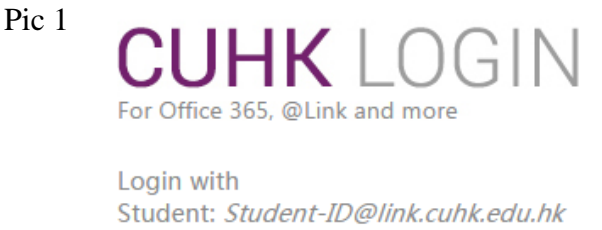

Staff: alias@cuhk.edu.hk Password: OnePass (CWEM) Password

Student ID@link.cuhk.edu.hk / Staff's-alias@cuhk.edu

OnePass (CWEM) Password\*\*

# <span id="page-2-1"></span>**2. UGO SharePoint Homepage**

After login, you will be in the UGO SharePoint Homepage. There are six (6) boxes under categories (i.e., UG Program & Academic Matters, Scholarships, Overseas Summer Program, Overseas Exchange, Student Development & Career Planning and Alumni-to-be) shown in the landing page (Ref.: Pic 2).

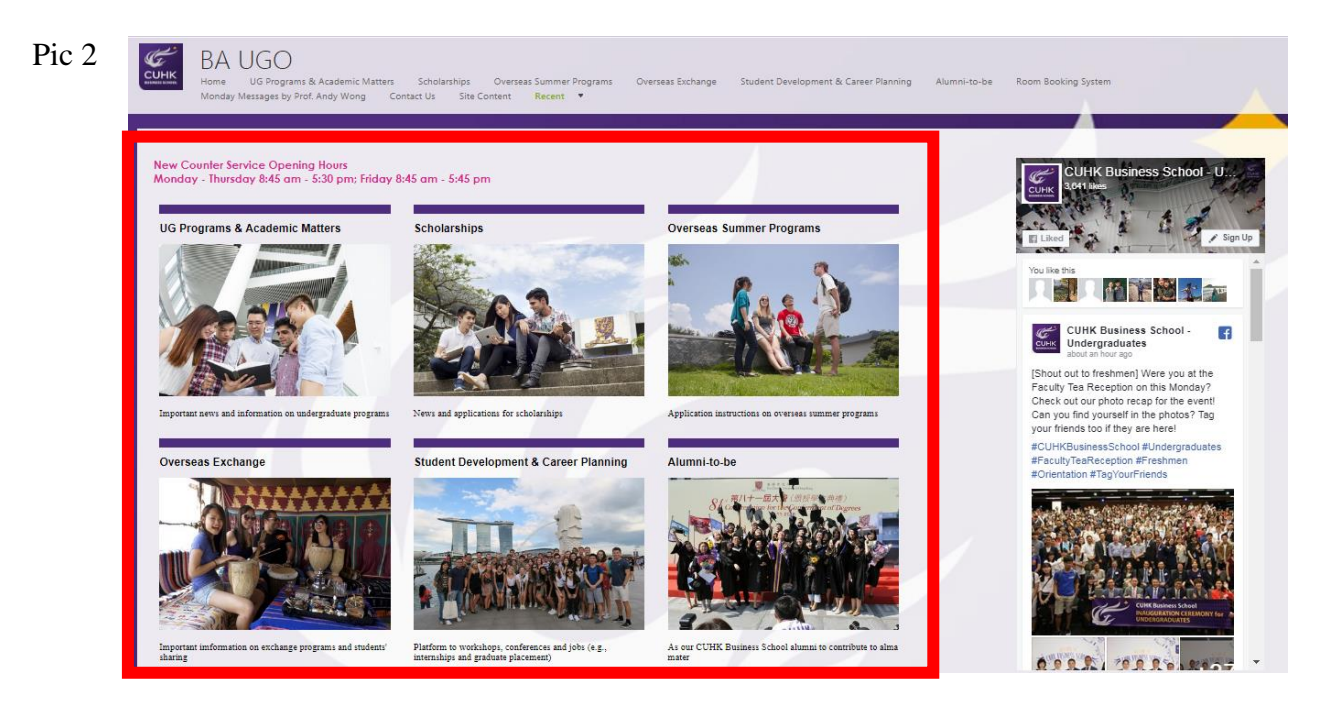

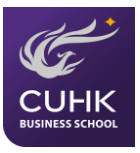

You may click any of the six pictures to go into the pages and read information under the specific categories.

# <span id="page-3-0"></span>**2.1 UG Programs & Academic Matters**

#### **2.1.1 UG Programs & Academic Matters**

In this page, you can find the list of undergraduate programs offered by our School. Clicking the links of each program name will redirect you to the program's websites (Ref.: Pic 3).

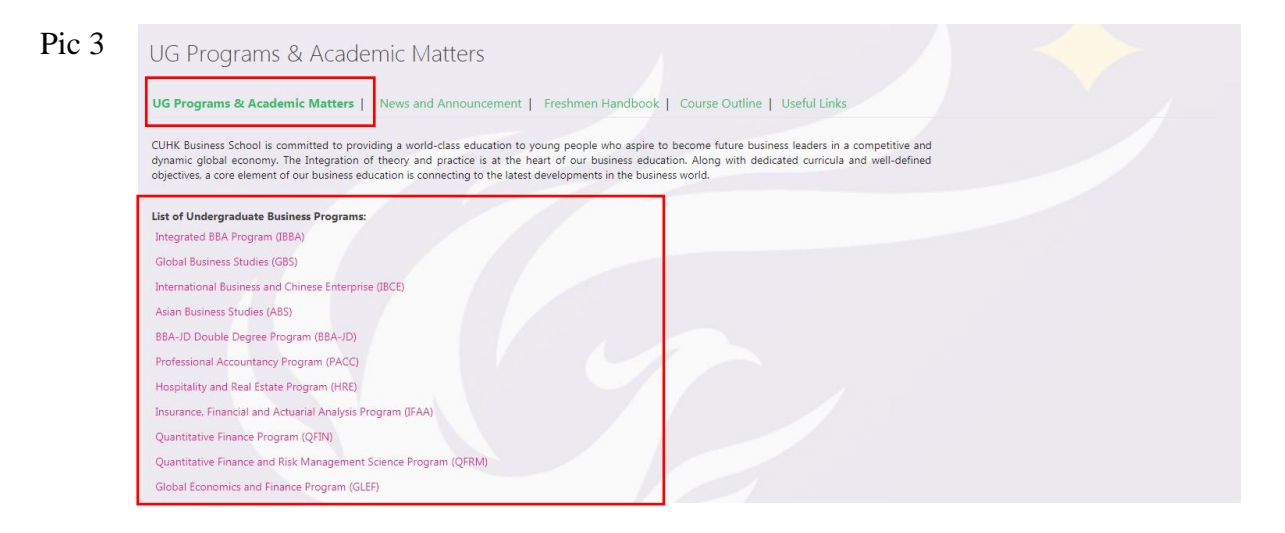

#### **2.1.2 News and Announcement**

In the "News and Announcement" page, you can see the news and announcement posted by UGO. Clicking the title of each post, it will direct you to the detailed page. A symbol  $\phi$ indicates that the post has an attachment (Ref.: Pic 4, 5 & 6).

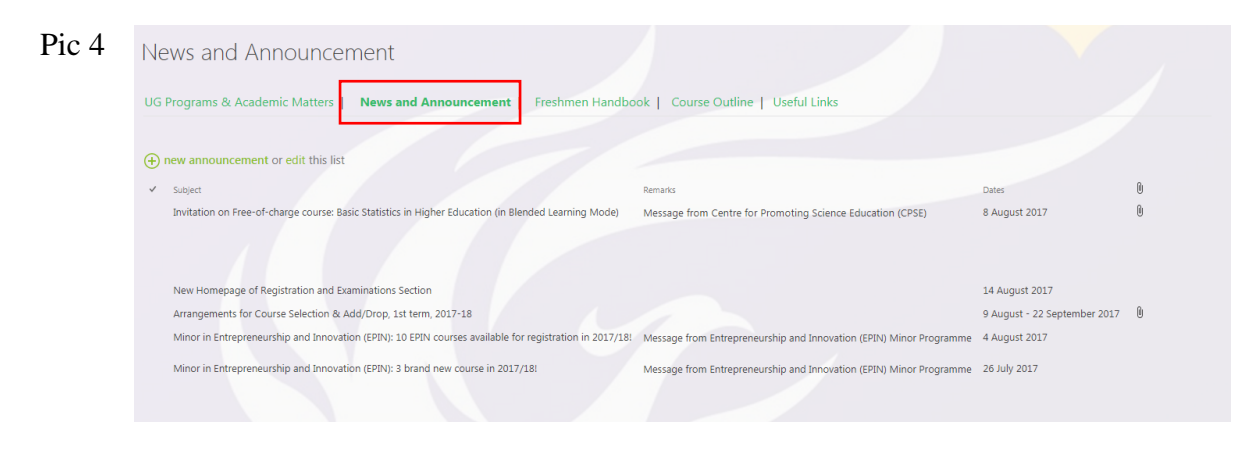

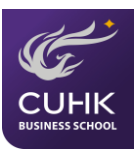

Pic 5

# News and Announcement\_UG Programs & Academi...

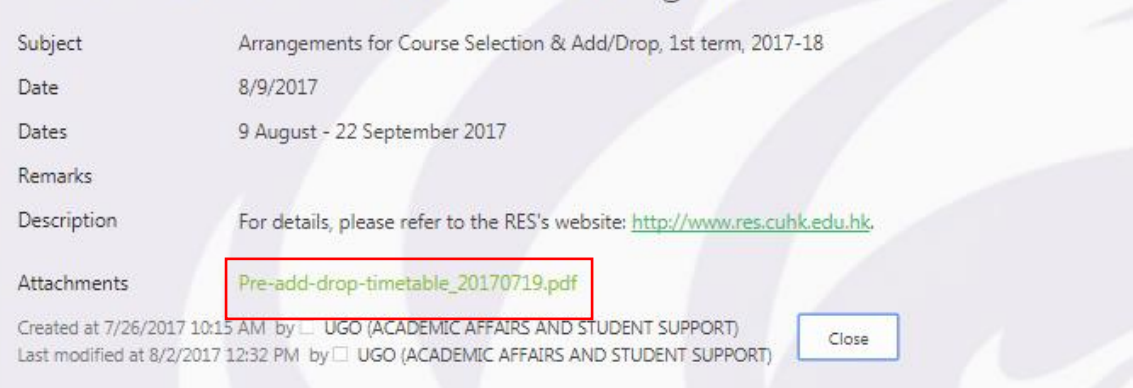

Pic 6

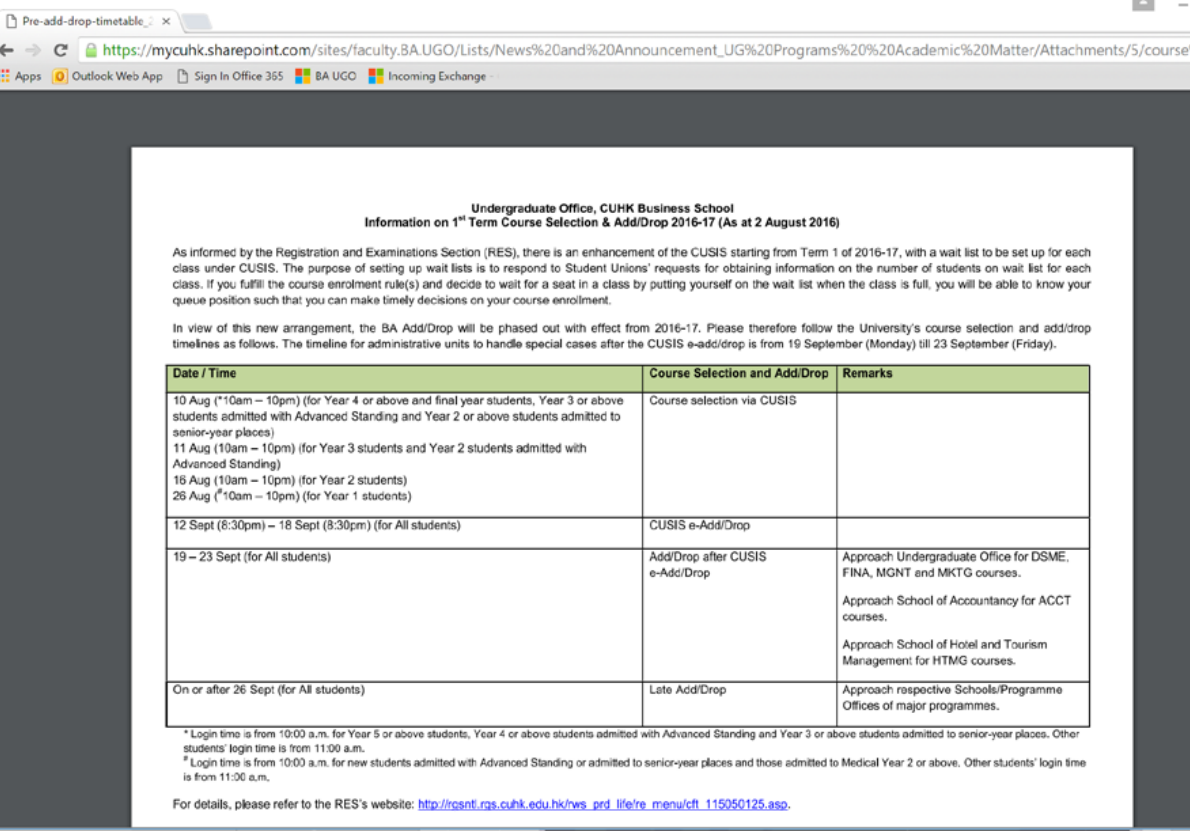

#### **2.1.3 Freshmen Handbook**

Freshmen handbook is shown here as a PDF file. You can read useful information for new students admitted in 2017-18 (Ref.: Pic 7).

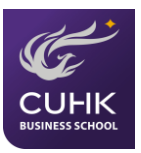

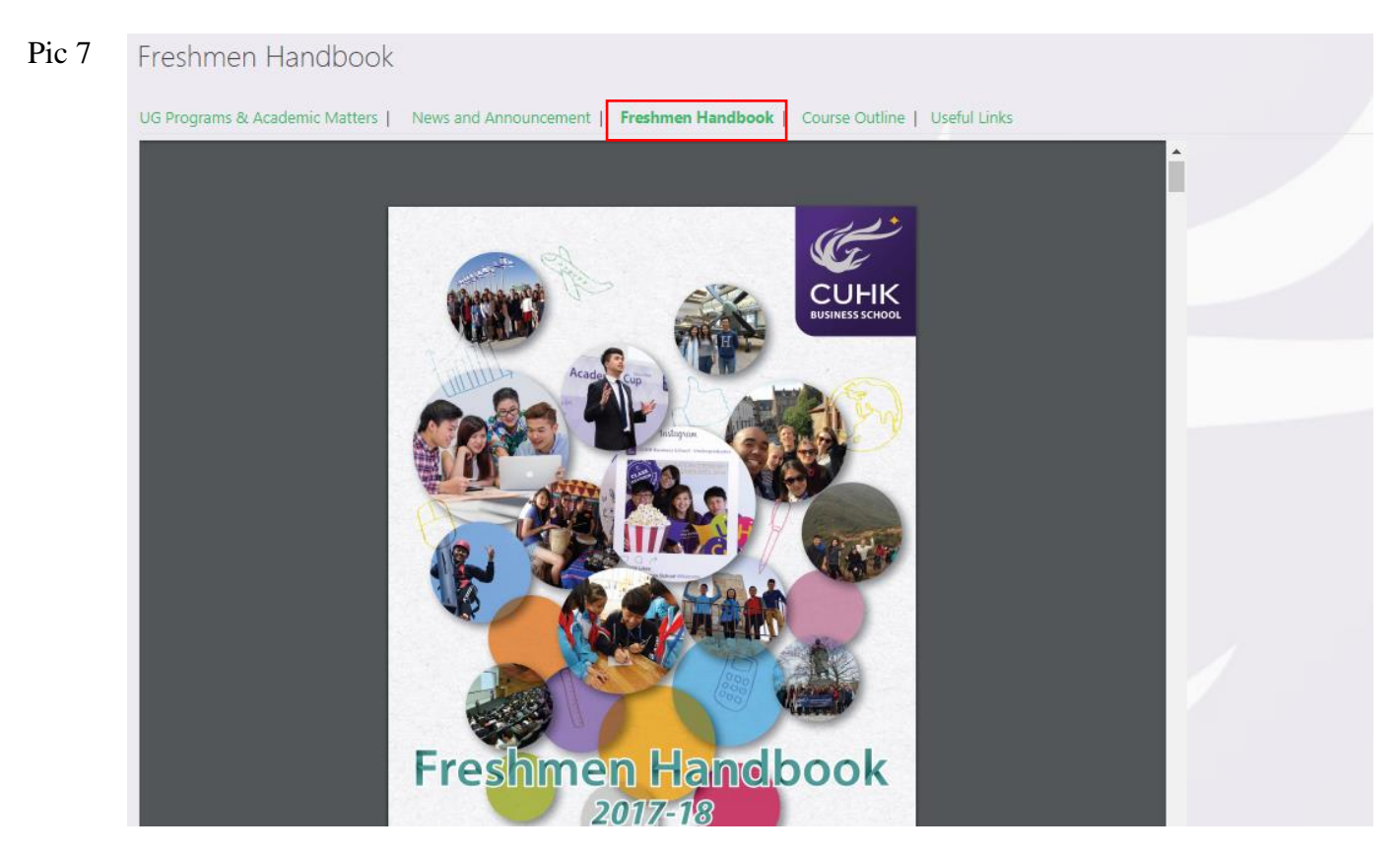

### **2.1.4 Course Outline**

Under this section, you will be able to locate all undergraduate business course outlines. (Ref.: Pic 8)

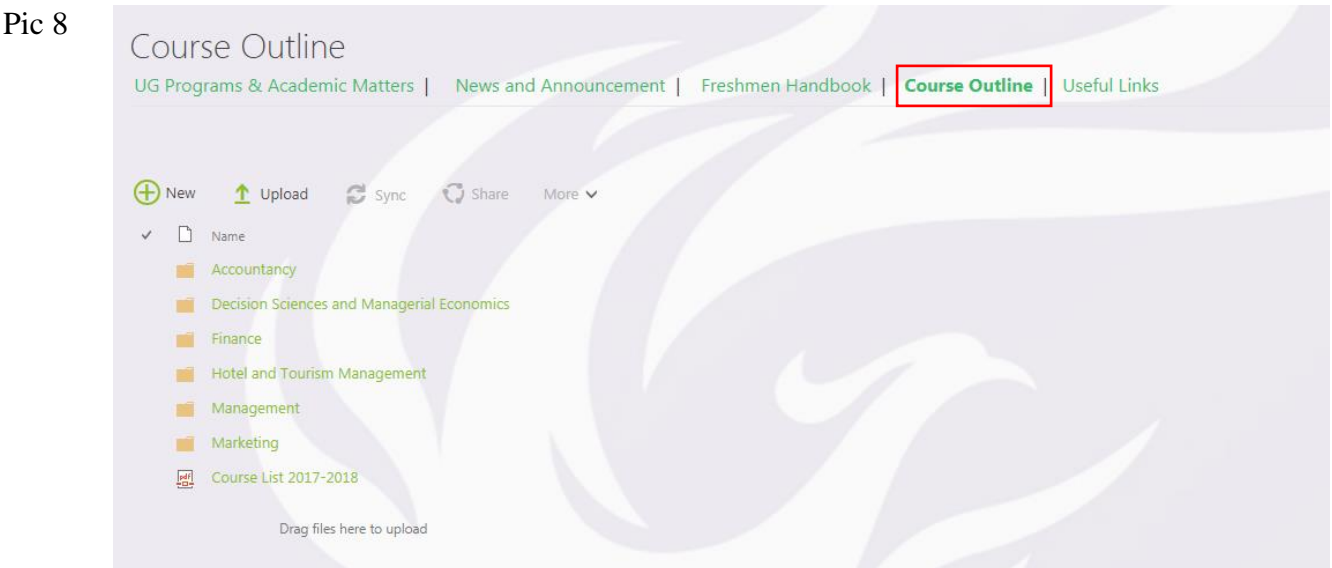

#### **2.1.5 Useful Links**

You can find practical and useful links related to your studies at CUHK here. Clicking each of the link will redirect you to their webpages. For example, when you click "Teaching Timetable", you will visit the webpage of the Registration and Examinations Section (RES) (Ref.: Pic 9 & 10)

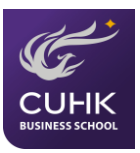

# Pic 9 Useful Links UG Programs & Academic Matters | News and Announcement | Freshmen Handbook | Course Outline | **Useful Links** Undergraduate Student Handbook Chinese University Student Information System (CUSIS) Registration and Examinations Section (RES) **Teaching Timetable**

#### Pic 10

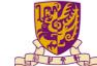

Registration and Examinations Section, Registry 教務處註冊及考試組  $\overline{A}$  $\overline{A}$  $\overline{A}$ EN 繁 简  $\overline{Q}$ b **A** General Information | Applications | Examinations | Teaching Timetable / Classroom Booking | Undergraduate Students | Graduates

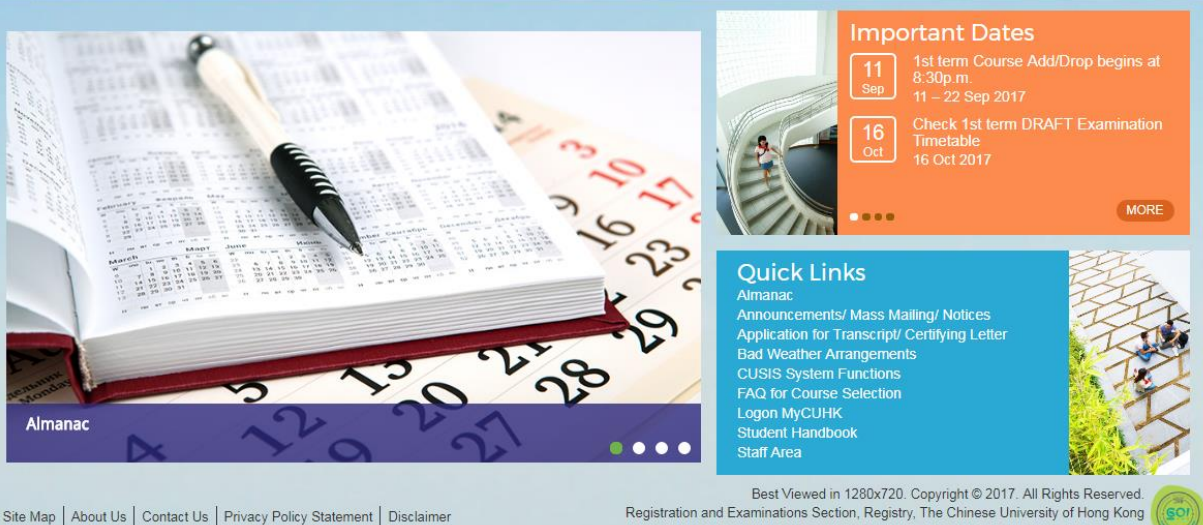

Site Map | About Us | Contact Us | Privacy Policy Statement | Disclaimer

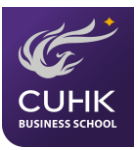

## <span id="page-7-0"></span>**2.2 Scholarships**

#### **2.2.1 Scholarships**

You will be introduced to the page about scholarships offered by the University. After clicking the "list of scholarships" located at the bottom, you will be directed to page which available scholarships are listed (Ref.: Pic 11).

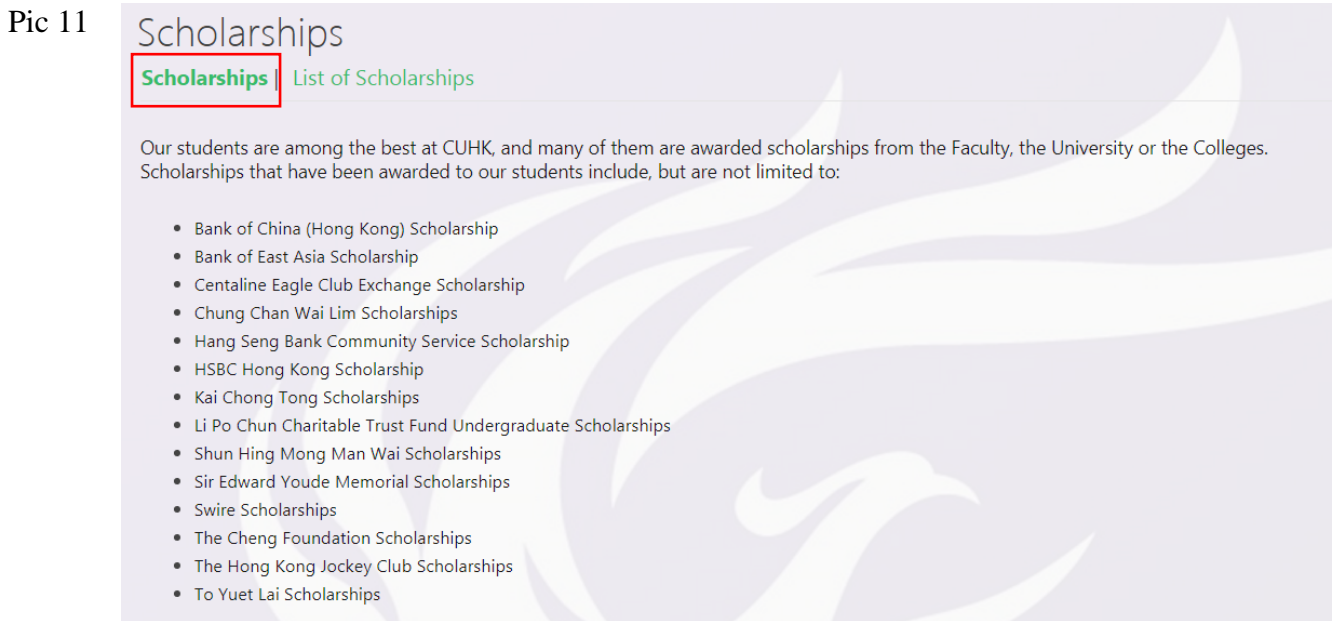

#### For details, please refer to the list of scholarships.

#### **2.2.2 List of Scholarships**

In this page, you can view a list of available CUHK scholarships. Clicking the name of each scholarship will direct you to the detailed page of application instruction (Ref.: Pic 12  $&$  13)

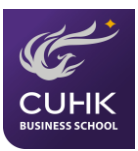

## Pic 12

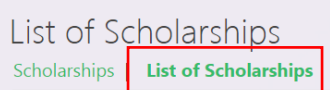

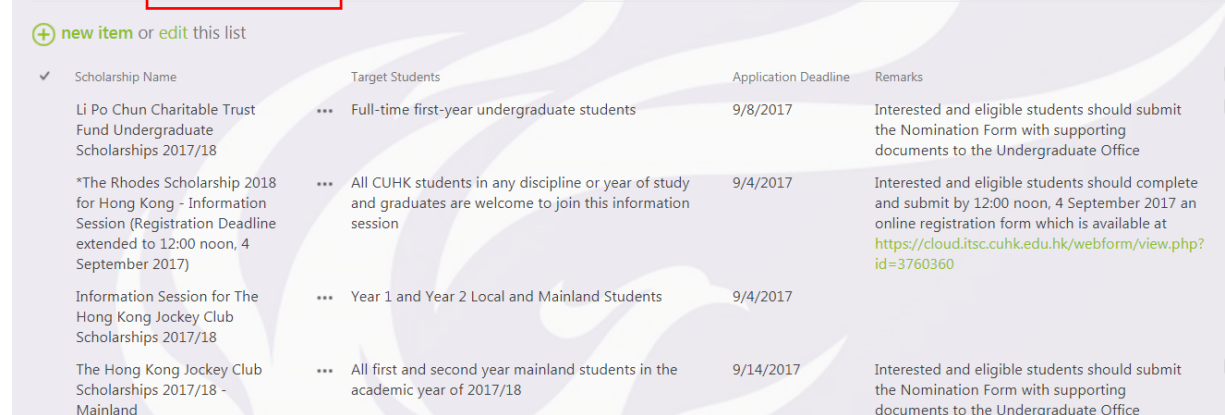

# Pic 13 Scholarships

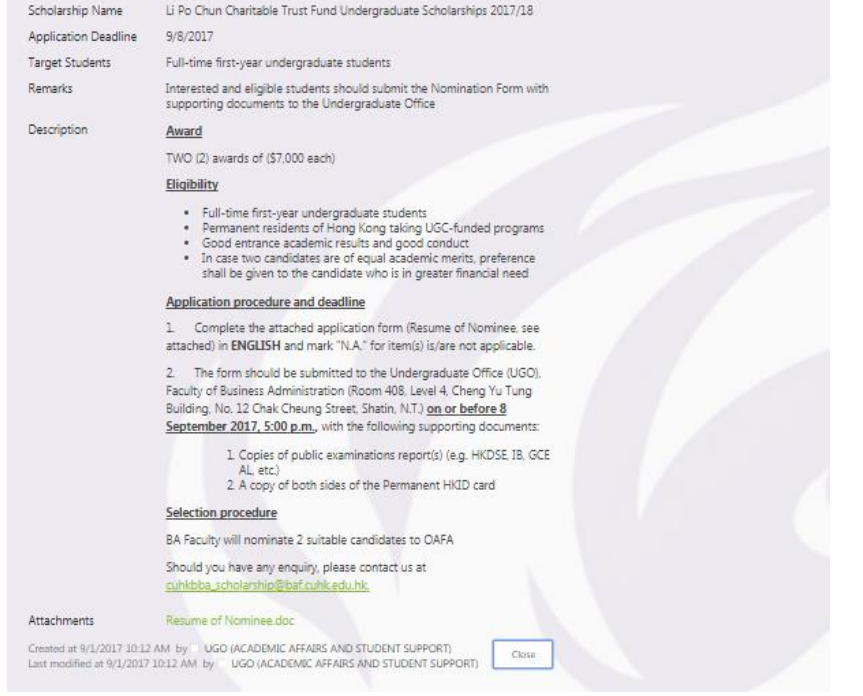

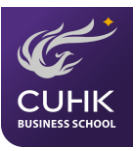

# <span id="page-9-0"></span>**2.3 Overseas Summer Programs**

#### **2.3.1 Overseas Summer Programs**

In this page, you can find information related to overseas summer programs. (Ref.: Pic 14)

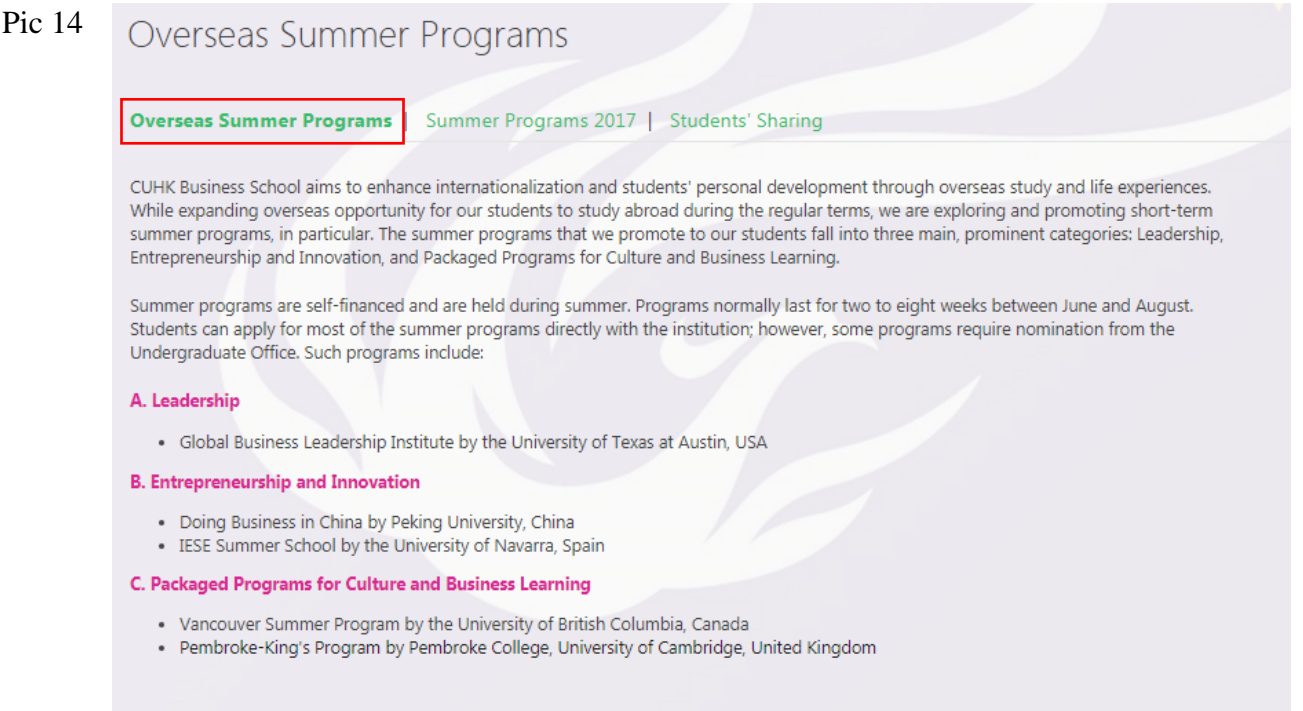

### **2.3.2 Summer Programs 2017**

You can view the list of summer programs which held in summer 2017. Clicking the title of each post, it will direct you to the detailed page. (Ref.: Pic 15)

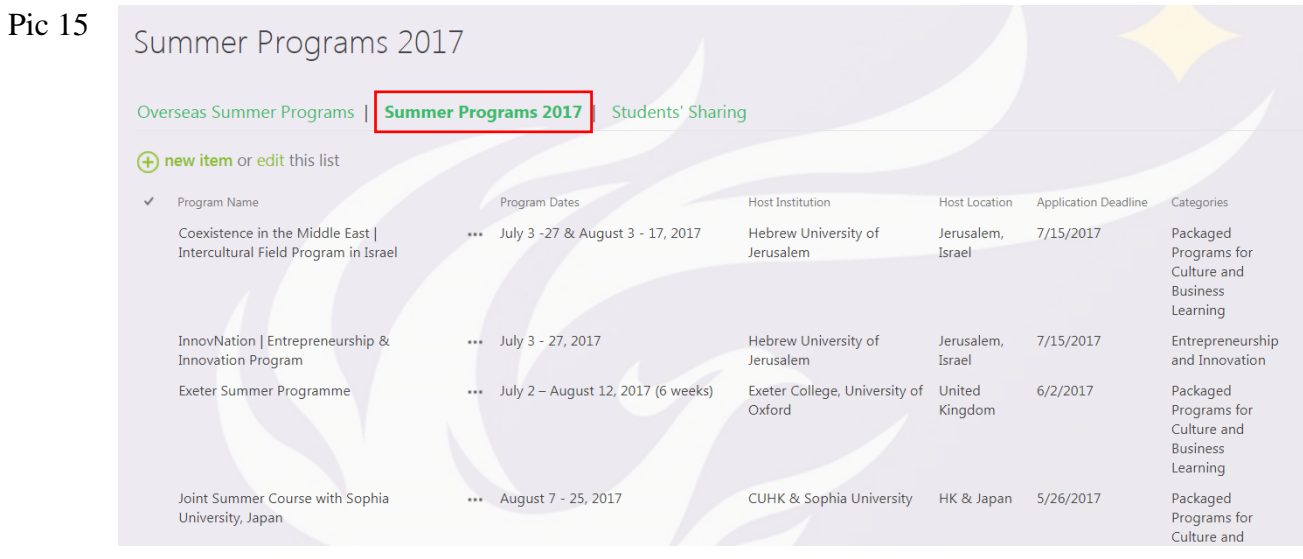

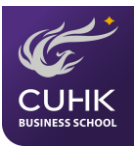

#### **2.3.3 Students' Sharing**

You will able to read the sharing from some students who participated in particular summer programs in the past (Ref.: Pic 16)

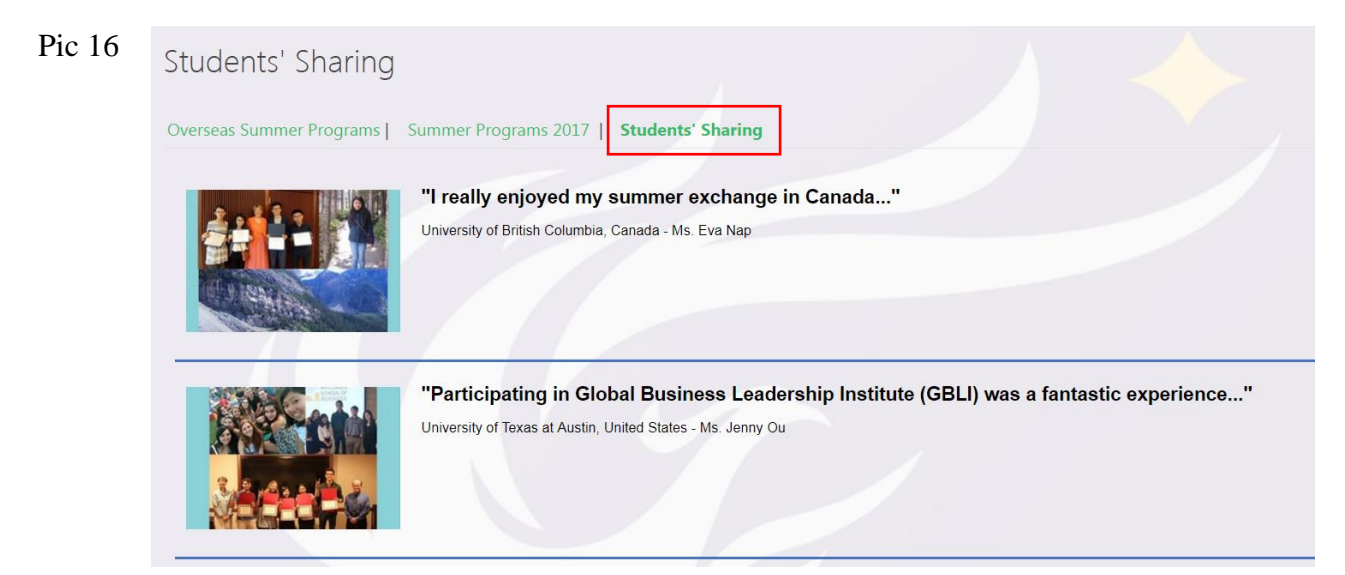

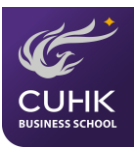

# <span id="page-11-0"></span>**2.4 Overseas Exchange**

#### **2.4.1 News & Events**

You can find information related to exchange in this page. Under the "News & Announcement" session, clicking the name of each event will direct you to the detailed page. A symbol  $\phi$ indicates that the post has an attachment (Ref.: Pic 17, 18 & 19).

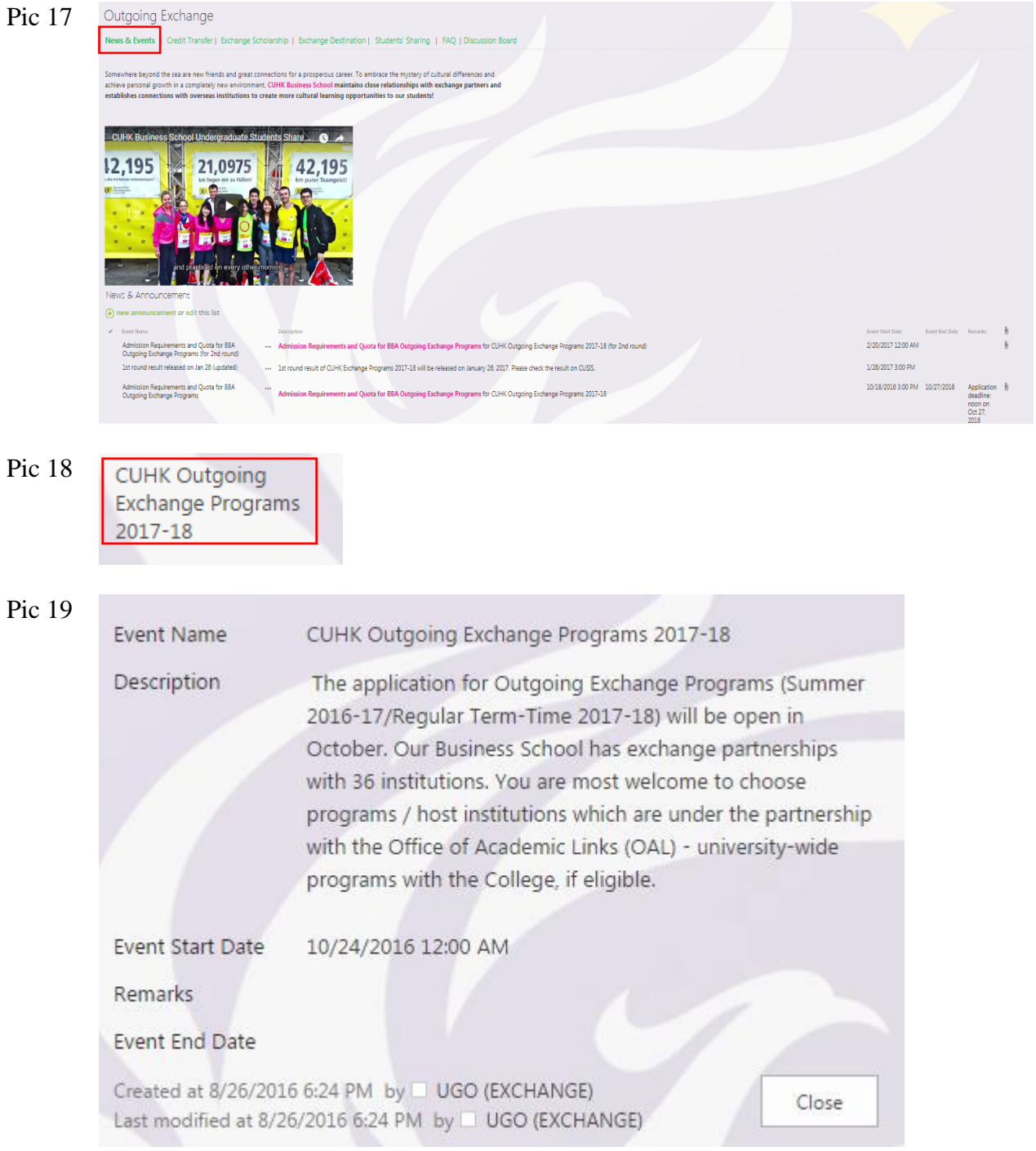

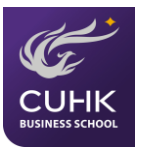

#### **2.4.2 Credit Transfer**

In this page, you will have access to the information about application for course equivalence and for course unit exemption. There are forms in links that you can download (Ref.: Pic 20).

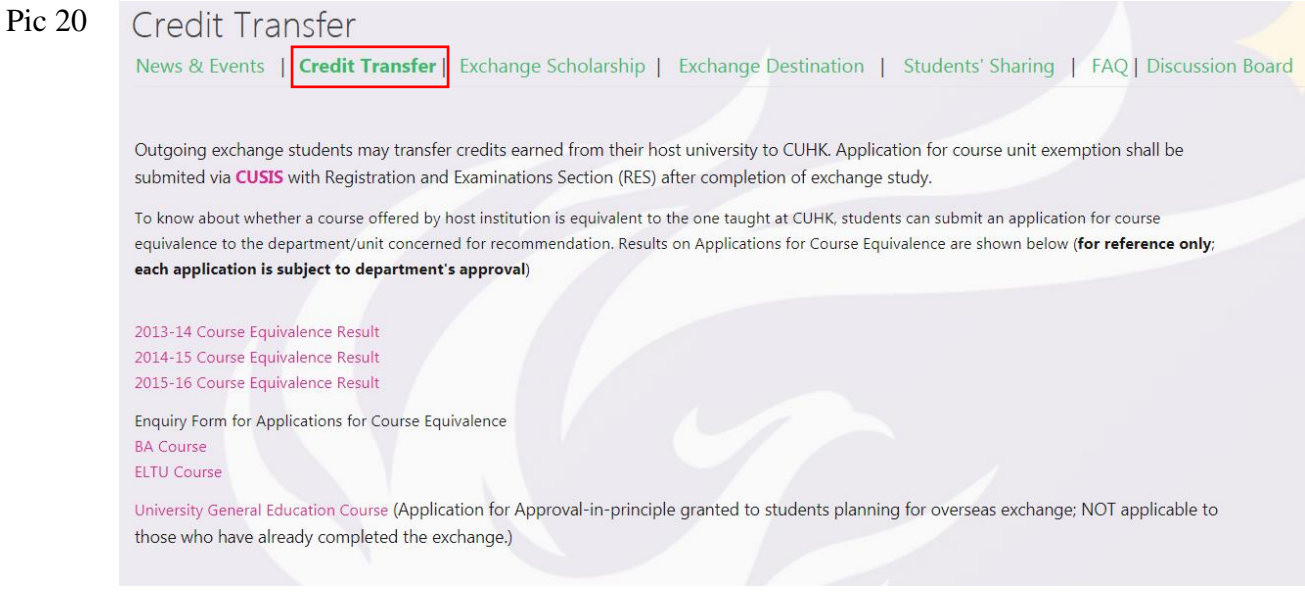

#### **2.4.3 Exchange Scholarship**

You will be directed to the web information of CUHK Financial Aid and Scholarship Scheme (FASS) managed by the Office of Academic Links (Ref.: Pic 21).

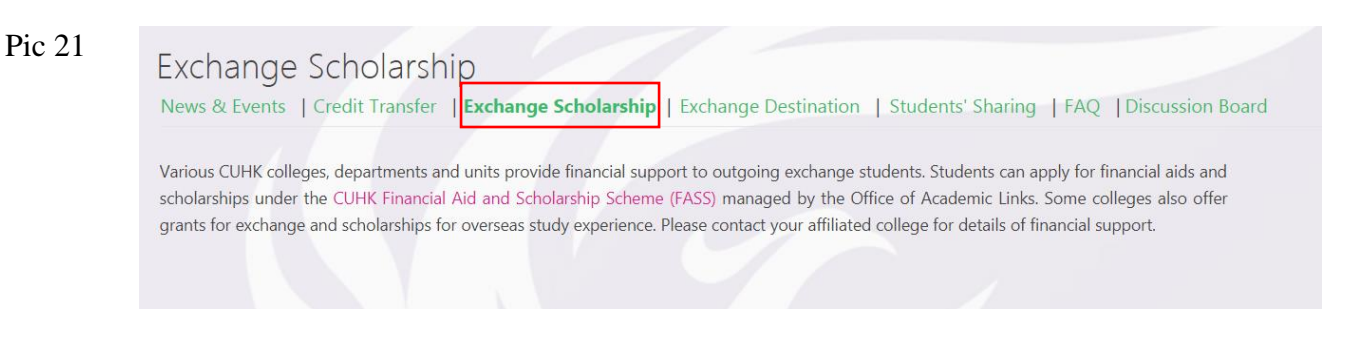

#### **2.4.4 Exchange Destination**

A list of business exchange destination is displayed in this page. Under the list, you can filter results by choosing the regions. For example, when choosing "Europe", you will view our business partner institutions in Europe. You will also be able to direct to the web page of Office of Academic Links for the full list of 200+ exchange programs that our students can choose. (Ref.: Pic 22, 23, 24 & 25)

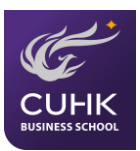

#### Pic 22 **Exchange Destination**

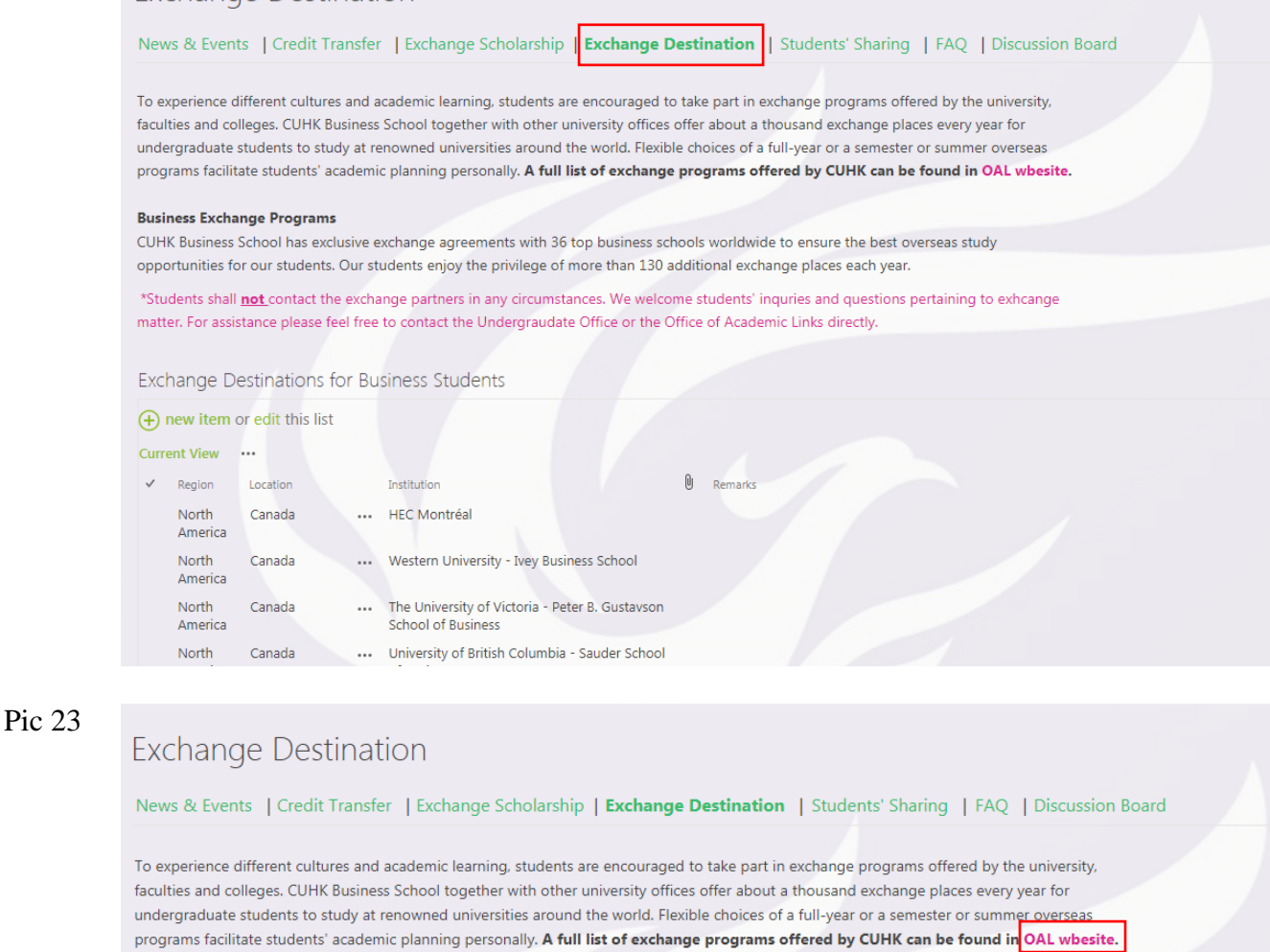

#### **Business Exchange Programs**

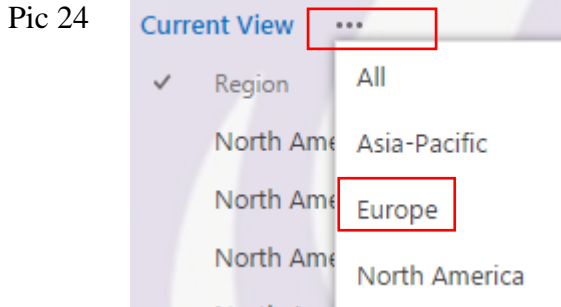

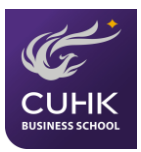

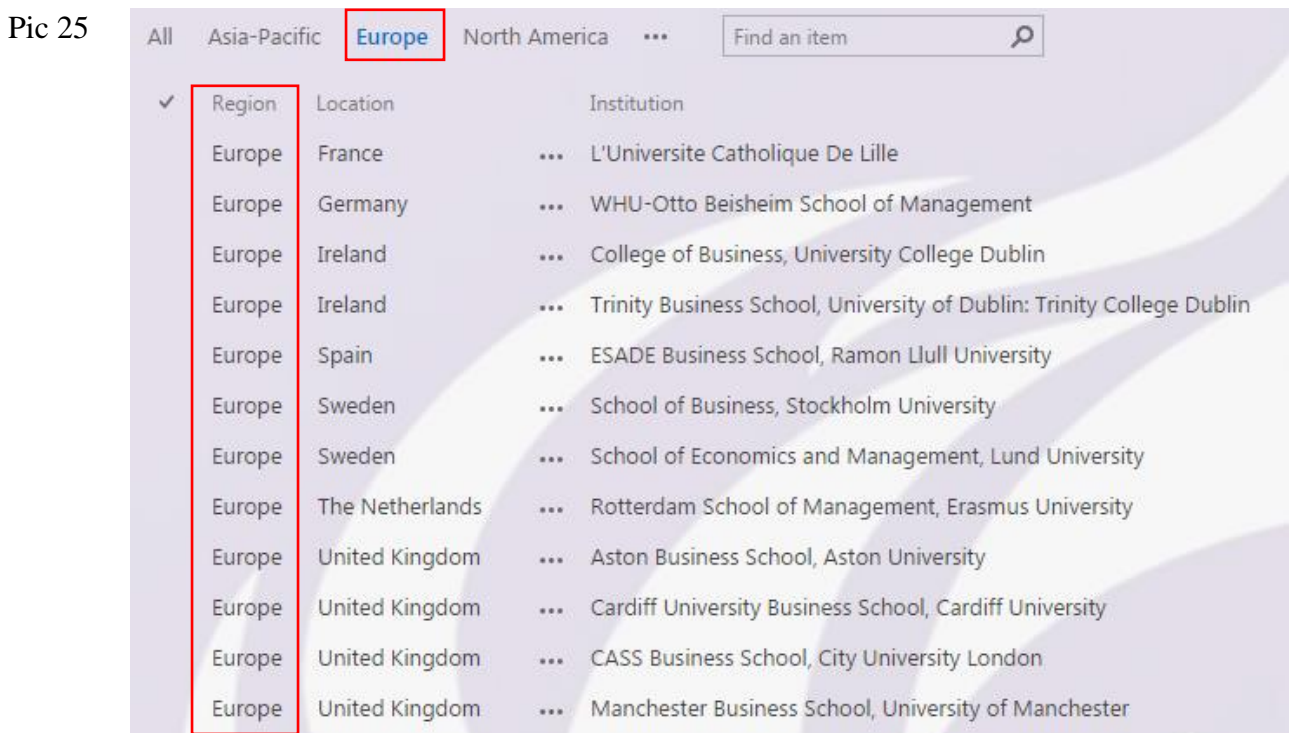

#### **2.4.5 Students' Sharing**

In this page, you can read about some students' experiences during their exchange study. Clicking the pictures will direct you to the full text of sharing. You may click "<Back>" to return to the page of Students' Sharing (Ref.: Pic 26 & 27)

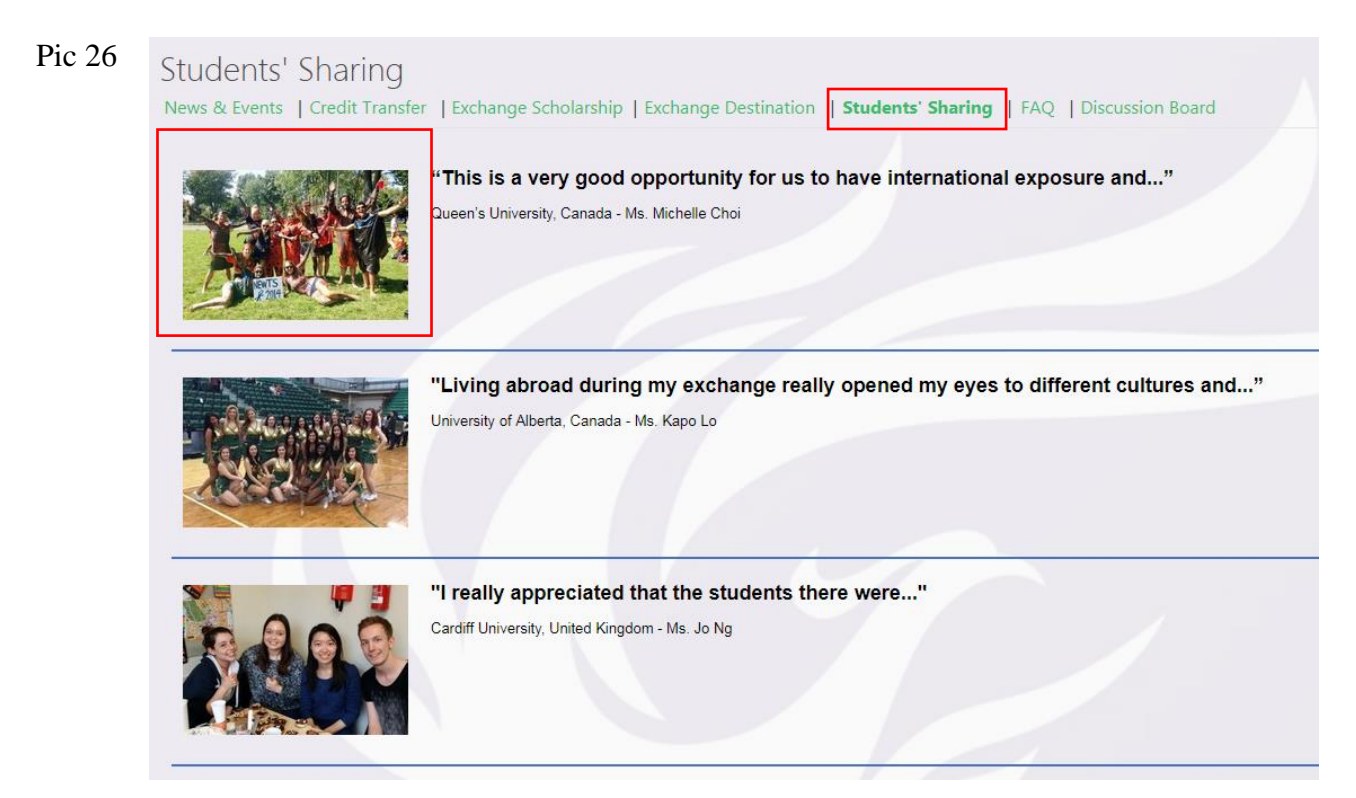

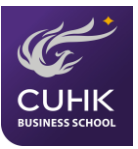

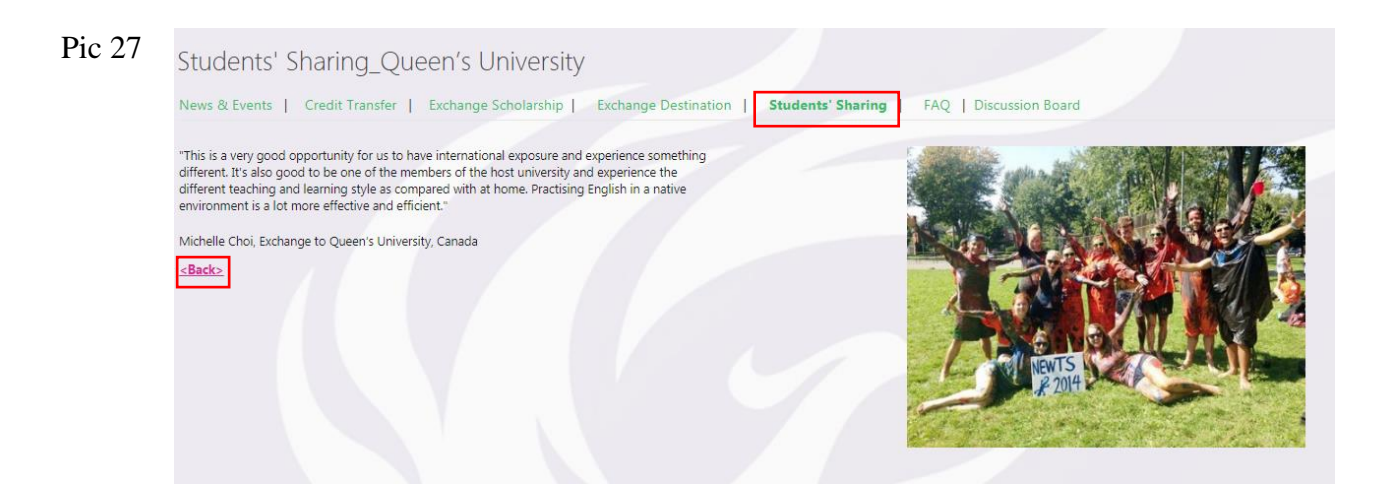

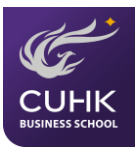

## <span id="page-16-0"></span>**2.5 Student Development & Career Planning**

#### **2.5.1 Student Life**

In this page, it gives a brief introduction of the competitions, scholarships, and enrichment programs. You can find information related to jobs, mentorship programs, CSR exchange scholarships, and case competitions in this category. (Pic 28)

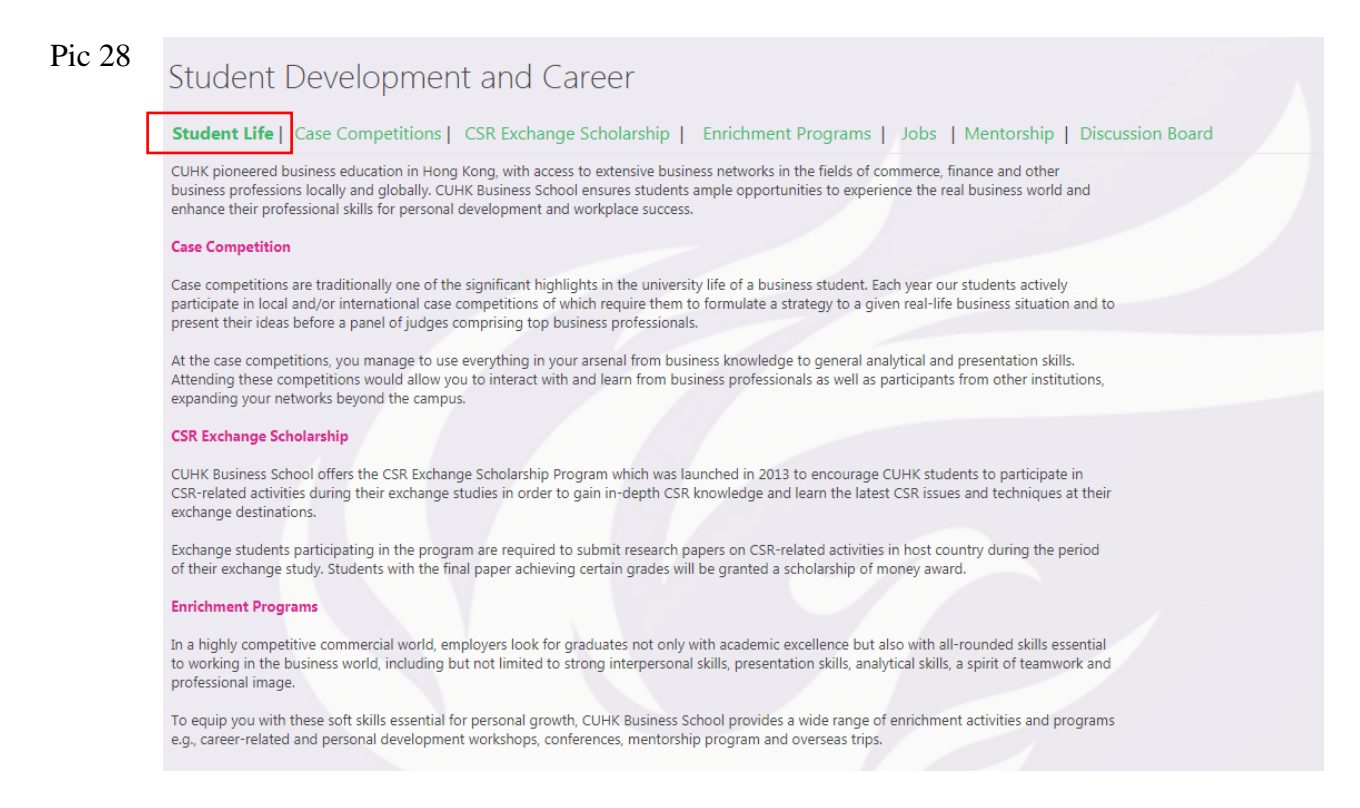

#### **2.5.2 Case Competitions**

You can find information about case competitions in this page. Clicking the hyperlink of "Registration" will direct you to the registration page (The form is available only during the registration period) (Ref.: Pic 29).

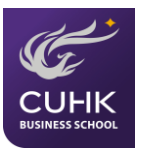

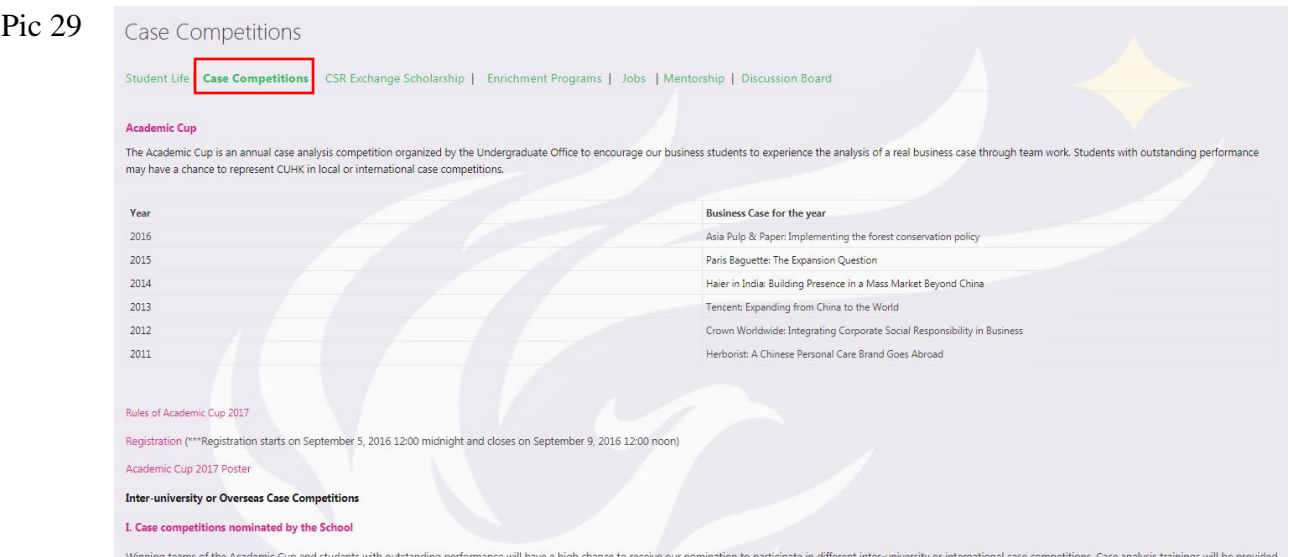

#### **2.5.3 CSR Exchange Scholarship**

In this section, you will learn about the application procedure and information on the CSR exchange scholarship (Ref.: Pic 30)

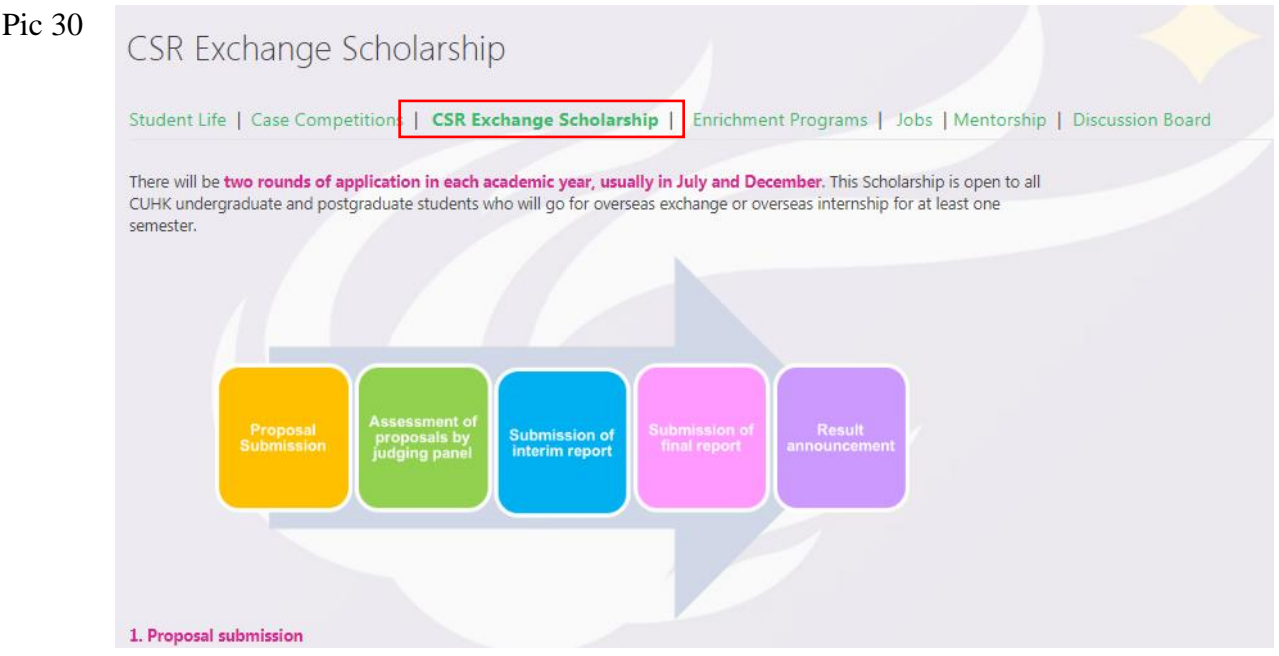

#### **2.5.4 Enrichment Programs**

There is a list of enrichment activities (e.g., workshops, conferences, talks, competitions etc.) currently available or open for registration/application. By clicking the name of each event, it will direct you to the detailed page. The symbol  $\hat{\phi}$  indicates that the event has an attachment (Ref.: Pic 31).

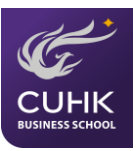

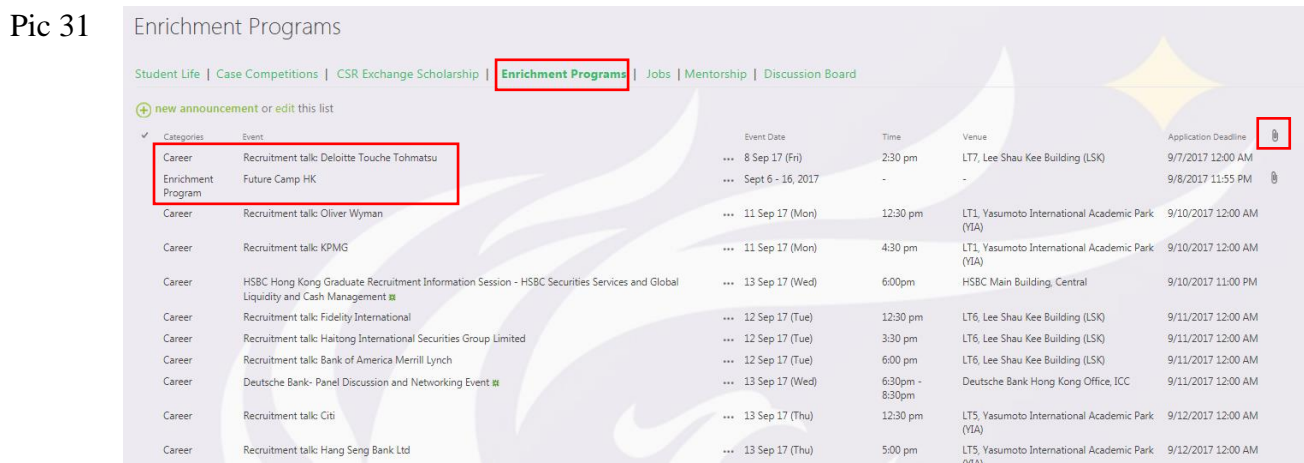

### **2.5.5 Jobs**

You can view or apply for a job (i.e., full-time, part-time, summer and graduate position) through this page. Clicking the name of each listed company, it will allow you to view the detailed page of the job (Ref.: Pic 32 & 33).

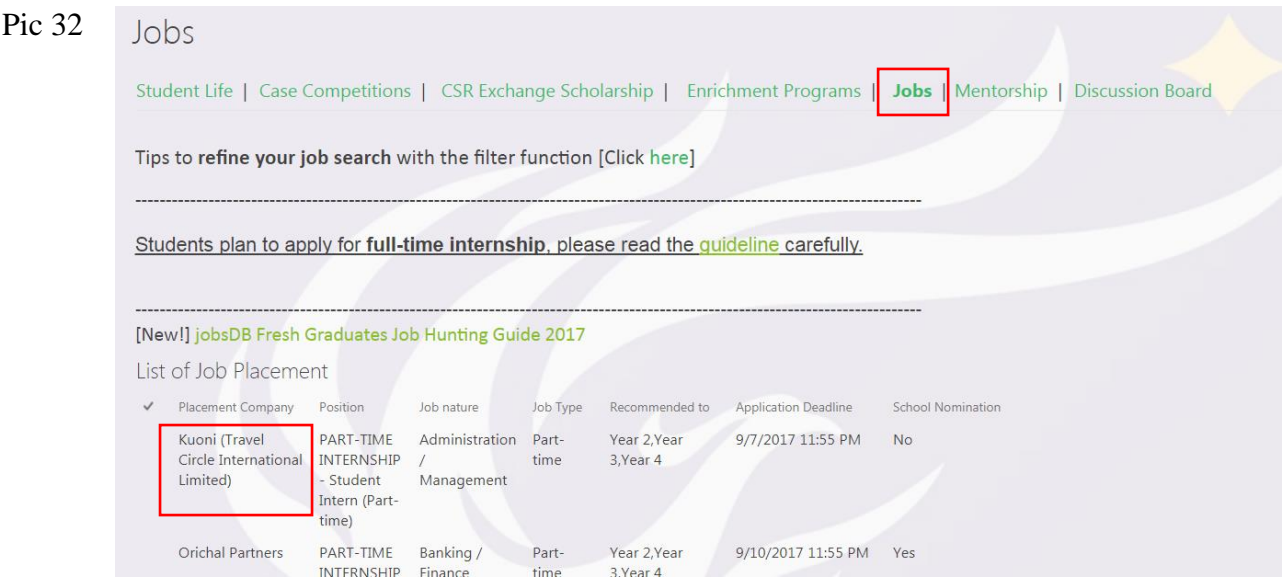

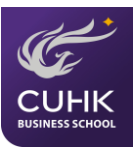

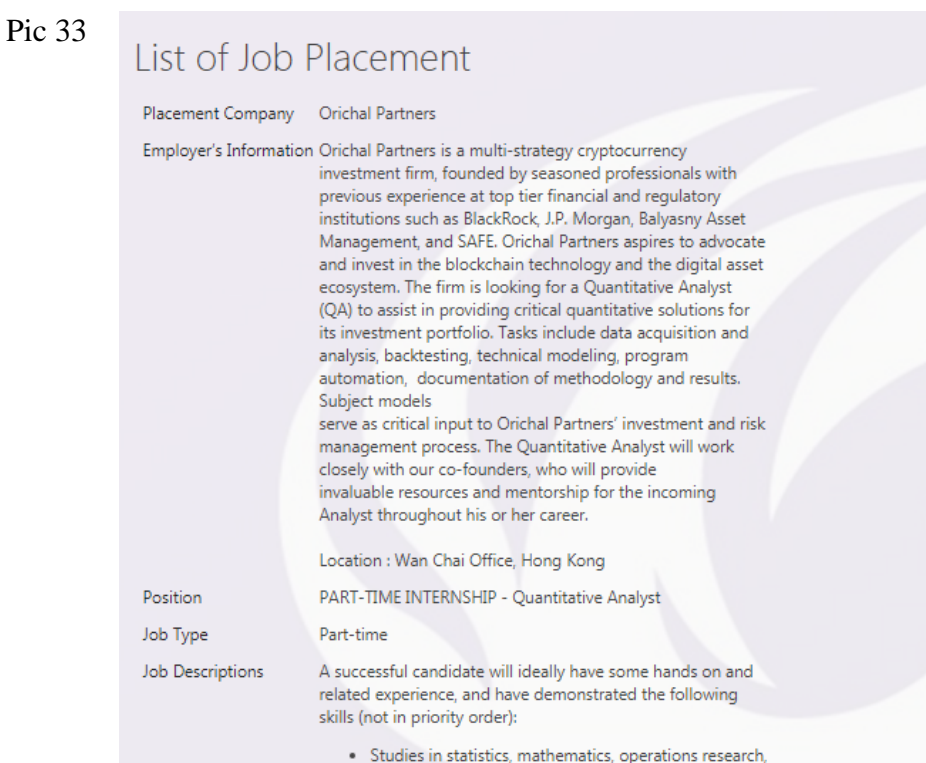

### **2.5.6 Mentorship**

You can learn about the mentorship programs in this page (Ref.: Pic 34)

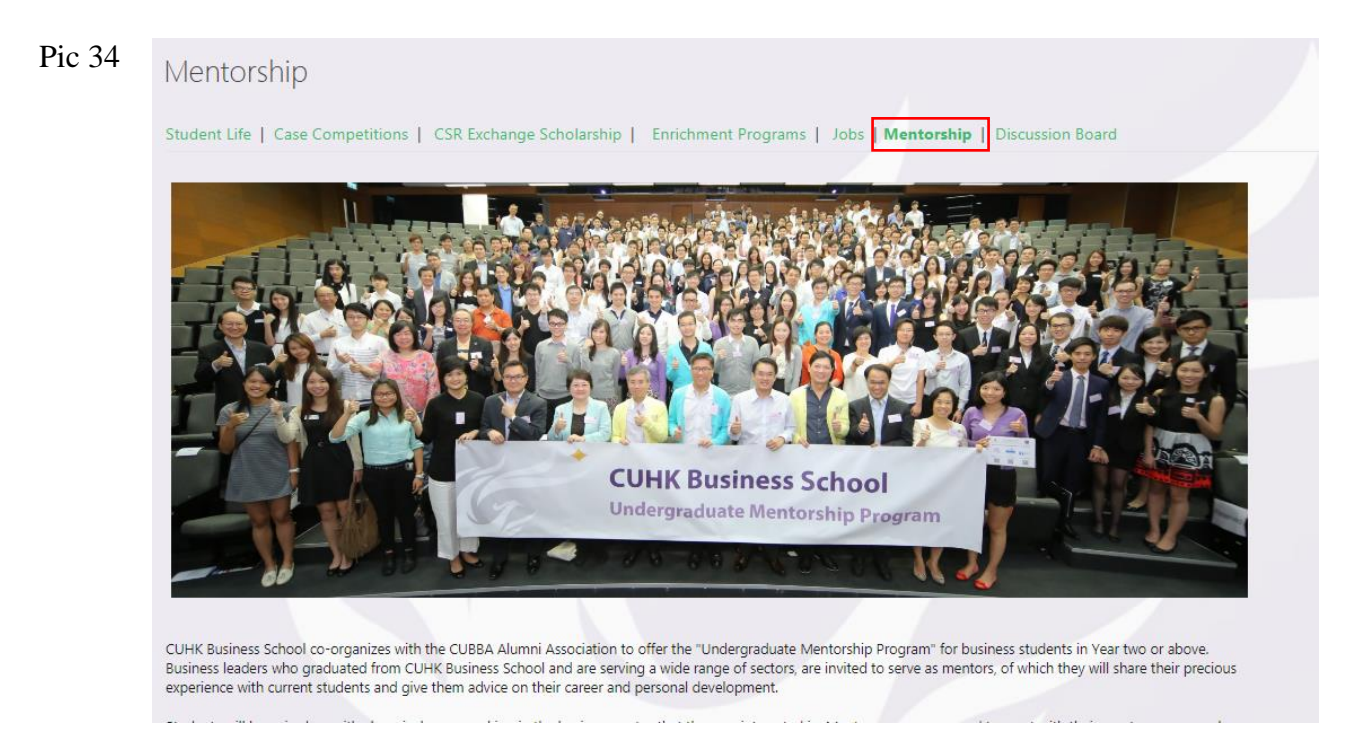

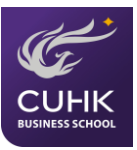

## <span id="page-20-0"></span>**2.6 Alumni-to-be**

#### **2.6.1 Alumni and Corporate Affairs Office**

In this page, you will learn about the Alumni and Corporate Affairs Office, which aims at helping strengthen a robust network of business school alumni. When you click the link which is shown at the bottom of the page, it will direct you to the website of the Office (Ref.: Pic 35& 36).

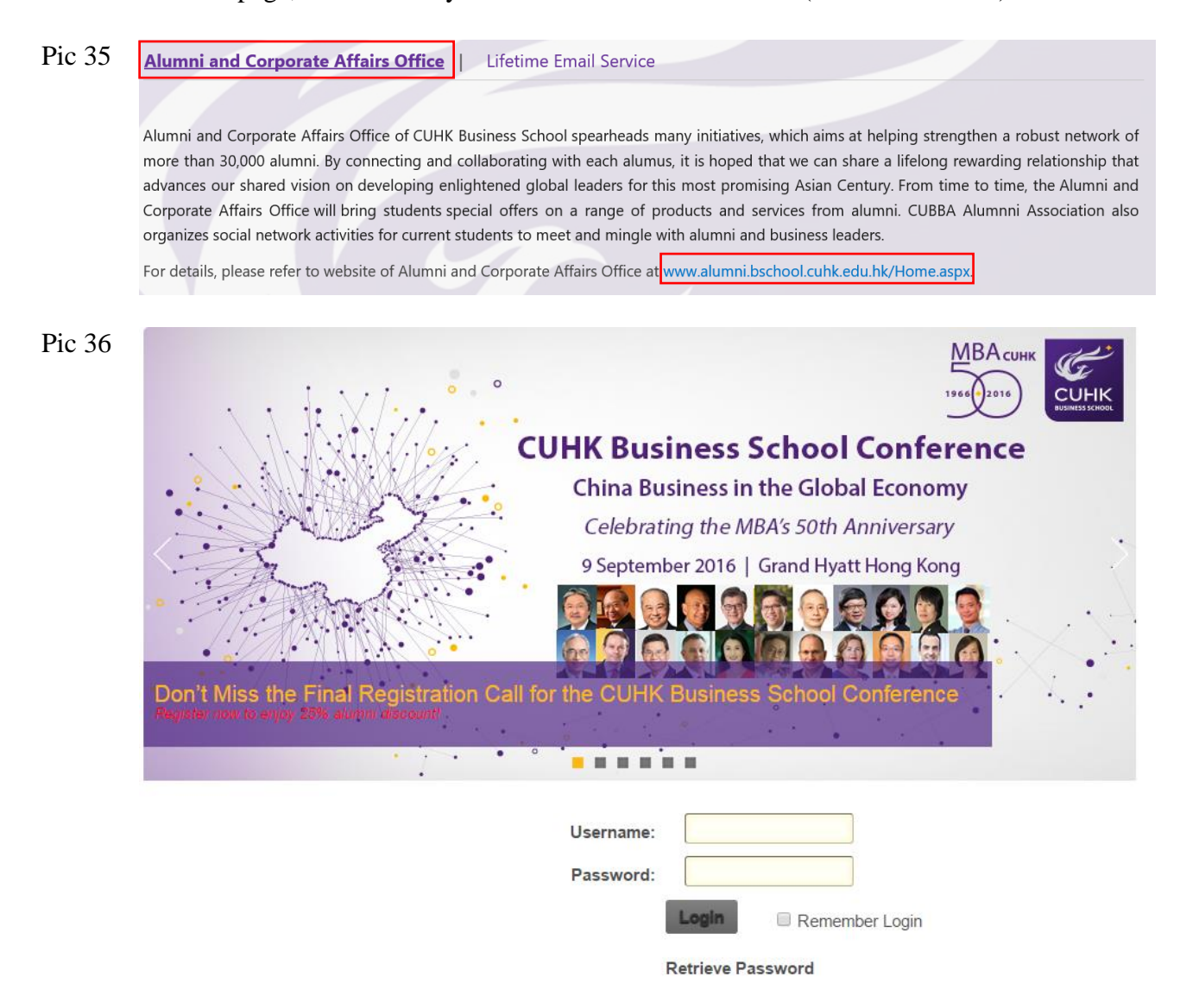

#### **2.6.2 Lifetime Email Service**

This page will introduce the lifetime email service - @ Link for Alumni. The web link shown will direct you to the application website for life-long email address (Ref.: Pic 37 & 38)

![](_page_21_Picture_0.jpeg)

#### Pic 37

Alumni and Corporate Affairs Office |

Lifetime Email Service

From 1 Jun, 2015, eligible students / alumni can opt in to a life-long email service, @Link for Alumni. With this service, you could use the tools below:

- @Link mailbox in 50 GB and e-mail address (including the files stored inside if you opt in BEFORE your graduation),
- Collaboration Tool of @Link, including Calendar and task lists
- Office 365 OneDrive in 1 TB (including the files stored inside if you opt in BEFORE your graduation)

Please visit http://www.cuhk.edu.hk/itsc/o365/alumni/email.htm for details of alumni email service.

#### Pic 38

#### Life-long Email Service, @Link for Alumni

![](_page_21_Picture_11.jpeg)

- Overview 2. Eligibility
- 3. Procedure to Opt in
- 4. Service Details
- 5. Service Support

#### 1. Overview

From 1 Jun, 2015, eligible students / alumni can opt in to a life-long email service, @Link for Alumni. With this service, you could use the tools below:

- . @Link mailbox in 50 GB and e-mail address (including the files stored inside if you opt in BEFORE your graduation),
- Collaboration Tool of @Link, including Calendar and task lists
- . Office 365 OneDrive in 1 TB (including the files stored inside if you opt in BEFORE your graduation)

Please refer to http://www4.cuhk.edu.hk/aao/index.php/en/alumni-community/alumni-benefits for details of alumni service.

#### 2. Service Application

You may opt in this service before / after your graduation. If you have important files stored in your current @Link mailbox / OneDrive, you should opt in BEFORE graduation. Otherwise, the mailbox and OneDrive will be emptied after your graduation.

![](_page_21_Picture_88.jpeg)

![](_page_22_Picture_0.jpeg)

### <span id="page-22-0"></span>**2.7 Discussion Board**

The Discussion Board on SharePoint allows students' to discuss with fellow students on various topics, such as career, exchange and experiential learning. Students can access to the Discussion Board under the "Overseas Exchange" and "Student Development and Career" sections. (Ref.: Pic 39 & 40).

![](_page_22_Picture_57.jpeg)

After getting into the Discussion Board, you will see three topics, which are "Career", "Exchange" and "Experiential Learning" (Ref.: Pic 42). By clicking one of these topics, you will be directed to the respective discussion board. To start a new discussion, just click "+ new discussion" and save your post after filling the boxes (Ref.: Pic 43 & 44).

![](_page_23_Picture_0.jpeg)

#### Pic 42 **Discussion Board** Overseas Exchange | Student Development and Career Planning  $A-Z$  Z-A What's hot  $\cdots$ **Experiantial Learning** Care Pic 43 Career Let's discuss and share the career prospects and job interview experience! Community tools Manage discussions Create categories Create badges Assign badges to members (+) new discussion Reputation settings  $\hat{\boldsymbol{\omega}}$ Recent What's hot My discussions ... Review reported posts Community settings There are no items to show in this view of the "Discussions List" discussion board. Top contributors UGO (CAREER PLANNING)

#### Pic 44

![](_page_23_Picture_64.jpeg)

![](_page_24_Picture_0.jpeg)

# <span id="page-24-0"></span>**3. SharePoint "Search" function**

- 1. SharePoint Search Search this site  $\vert$  2 allows users to quickly distinguish search results based on their types. The results would list out top links on which site users often click to view.
- 2. By default, certain types of related results are displayed in groups. Each group contains a small subset of results that are related in a particular way.
- 3. This search engine helps users quickly locate important pages and documents by remembering what they have previously viewed and clicked. The results of previously searched and clicked items are displayed as query suggestions located at the top of the result page (Ref.: Pic 45).

![](_page_24_Picture_5.jpeg)